# **インターネット出願の手引き**

金沢学院大学附属高等学校はインターネットによる出願情報登録を導入しています。 在籍中学校の先生に許可をもらったら、この手引きを見ながら出願手続きを始めてください。

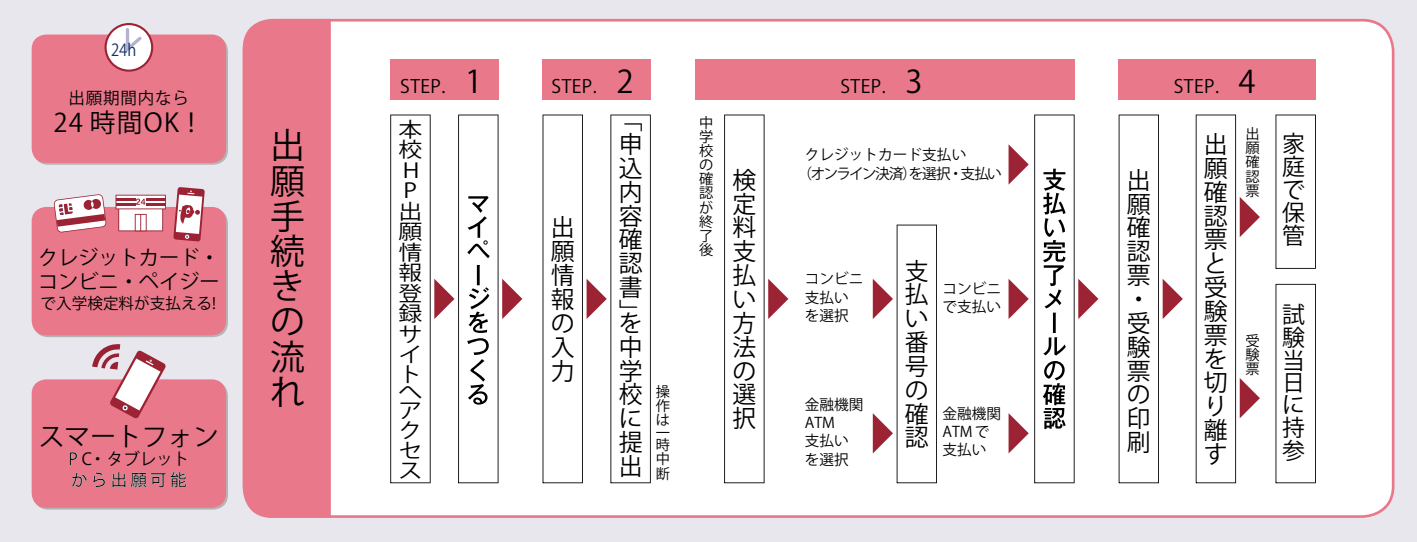

■出願手続きは令和5年12月11日(月)から始めることができます。 ■ご家庭にインターネット環境がない場合は本校にご相談ください。

マイ

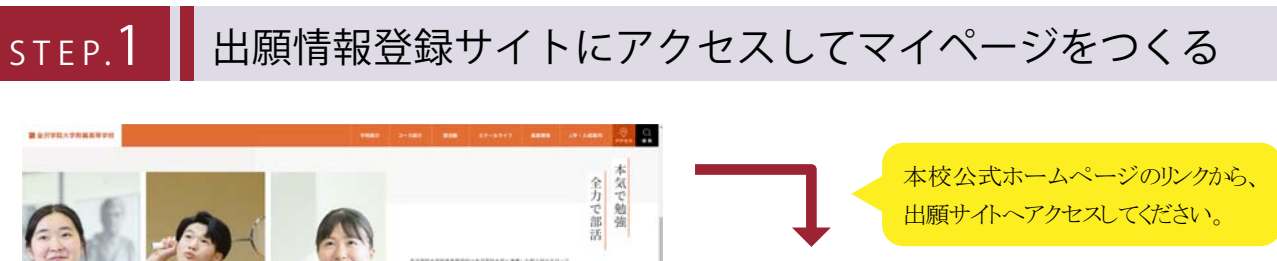

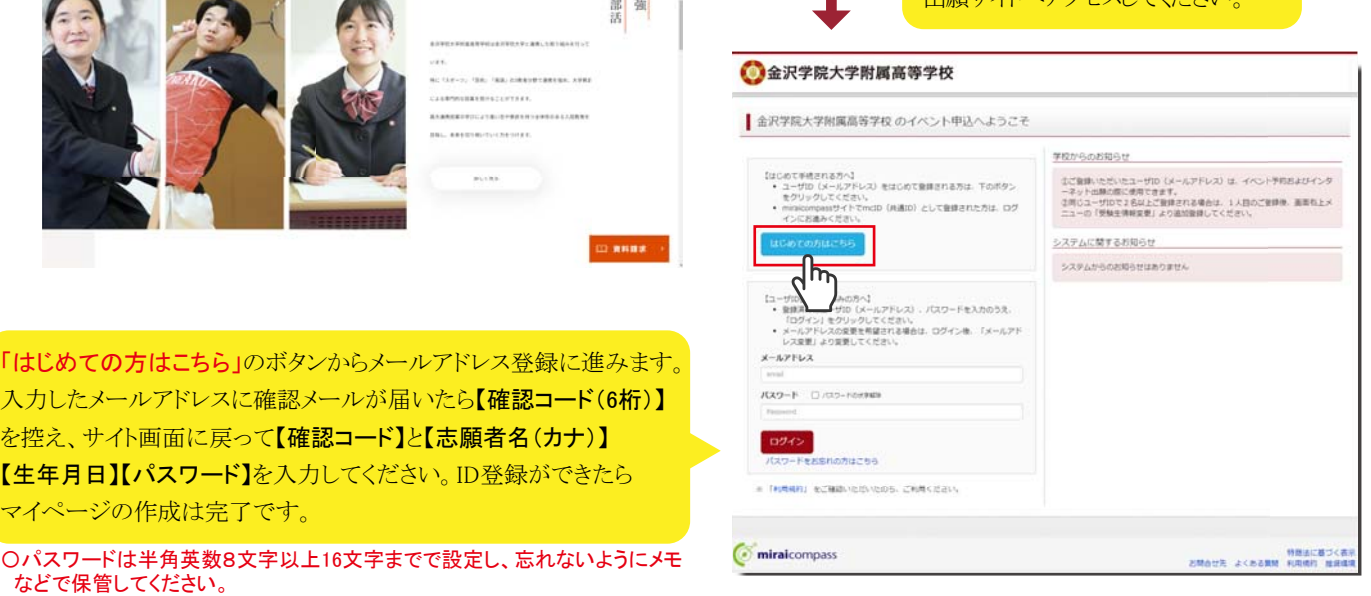

※画面イメージはサンプルです。実際の出願時に変更される場合があります。

※本校のオープンスクールやオープンクラブ、学校説明会等に参加申込みをした際にID登録をした方、または 「miraicompass」出願システムを利用する他の高校のサイトで先にmcID (共通lD) 登録をした方は、マイページ をつくる作業は必要ありません。登録済みのメールアドレスとパスワードでSTEP2から手続きを始めてくださ い。

※mcID (共通ID) として登録すると、「miraicompass」出願システムを利用する他校の出願でも同じIDが使用で きます。

**S T E P.2 出願情報を入力する**

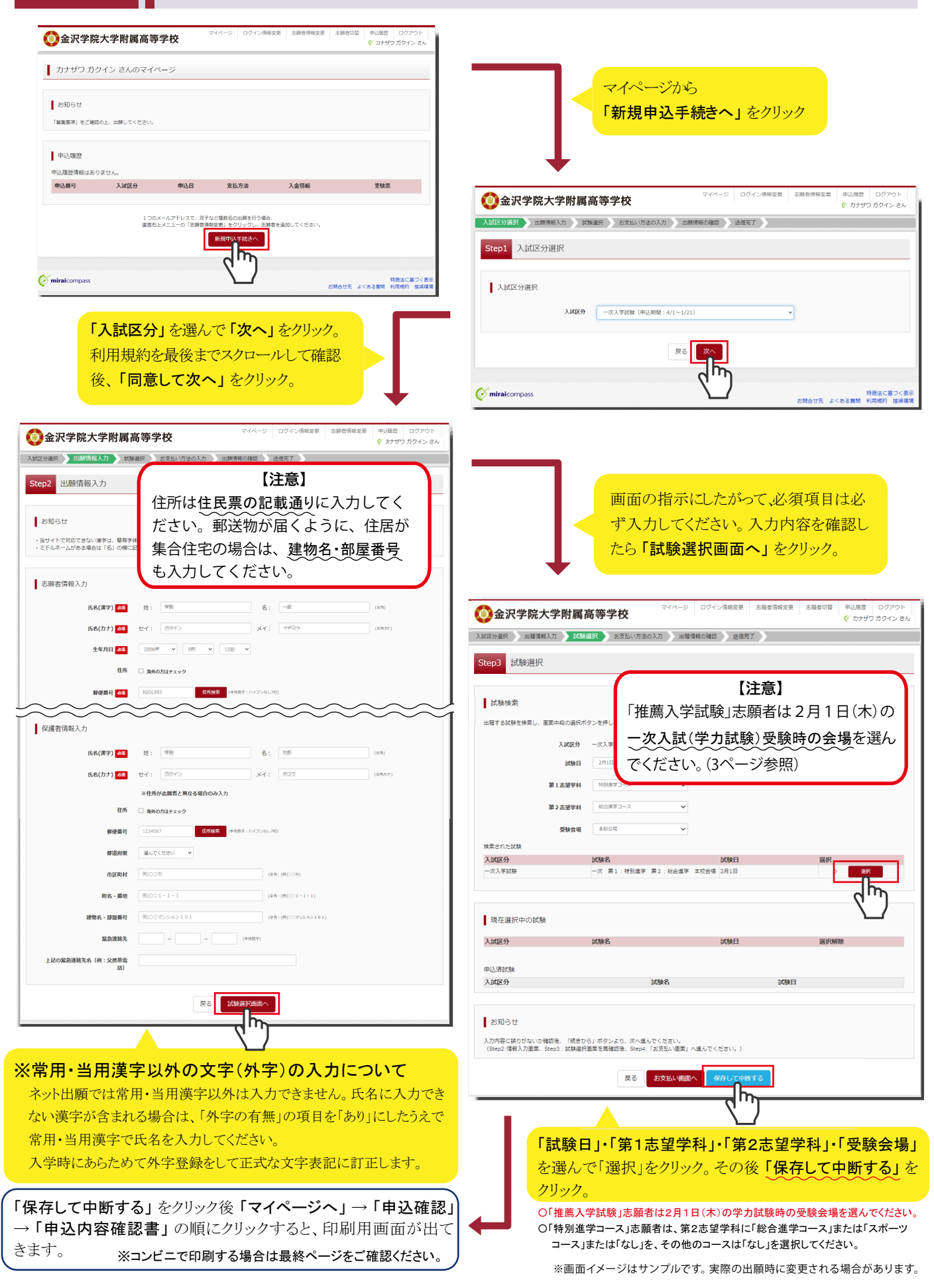

**操作はここで一時中断です。印刷した「申込内容確認書」を中学校の先生に確認してもらってください。**

# **S T E P.3 検定料を支払う**

中学校の先生による確認後、STEP.1の出願情報サイトを開き、登録したメールアドレス・パスワードを入力し「ログイン」を クリックしてください。その後、志願者を選択し「続きから」をクリックしてください。

出願情報に間違いがあれば訂正後、下部の「試験選択画面へ」をクリックし、試験選択画面の下部の「お支払い画面へ」 をクリックしてください。

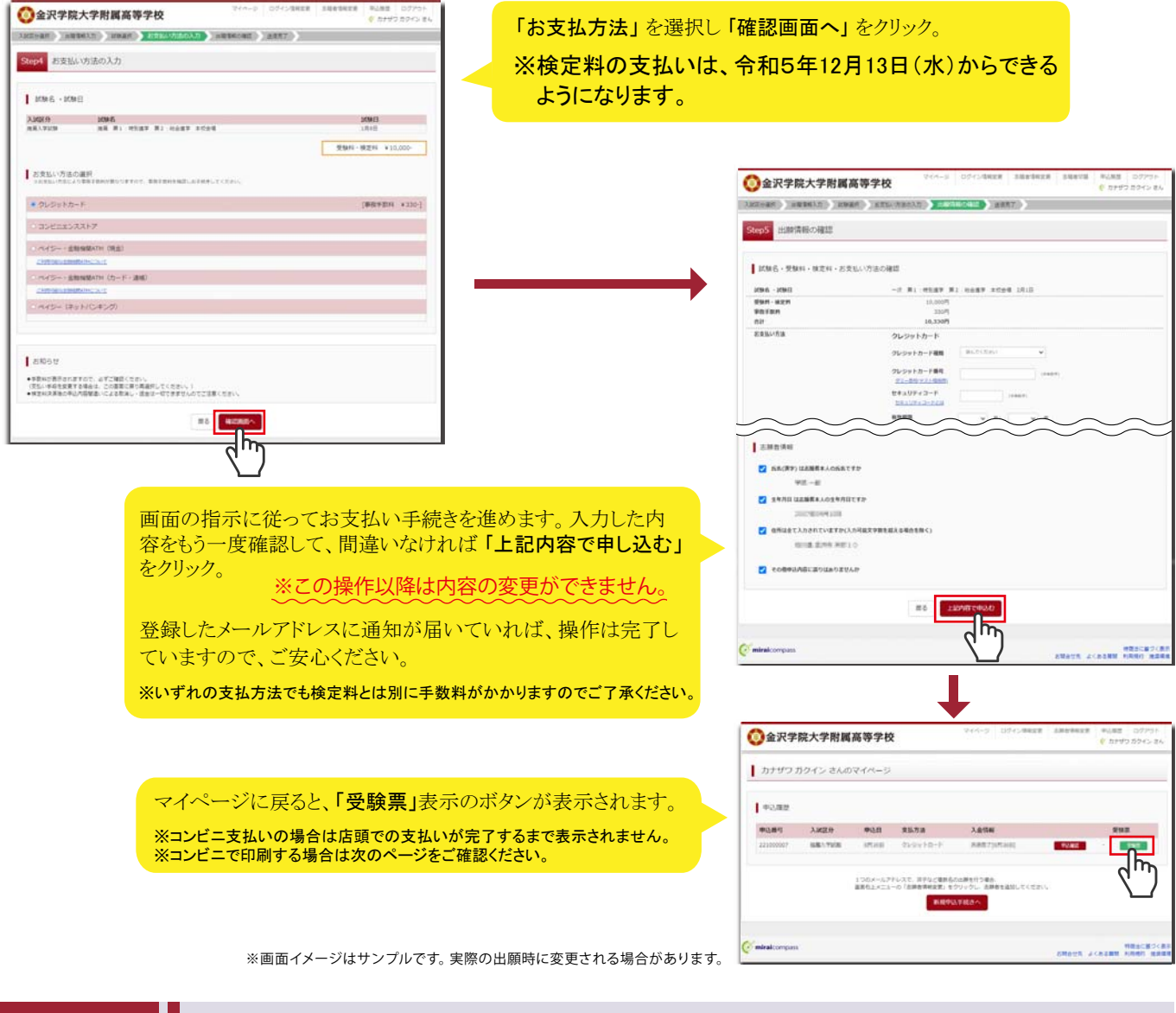

# **S T E P.4 受験票を印刷する**

### ①受験票 ②出願確認票

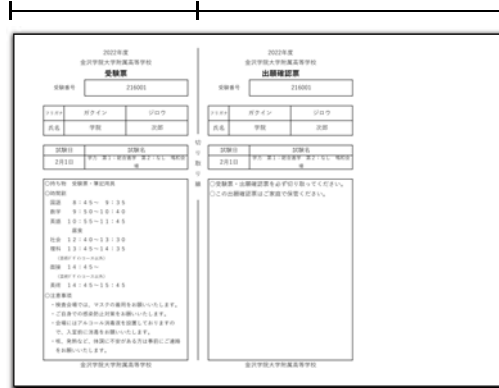

### マイページの「受験票」ボタンを押すと「出願確認票」と「受験票」がひとつ になったPDFが表示されるので、A4サイズ(横向き)で印刷してください。

※PDFファイルの保存方法はお使いの機器やソフトウェアによって異なりますので、取扱説明書な どをご確認ください。 ※保存したPDFファイルはコンビニのマルチコピー機でも印刷可能です。詳しくはコンビニ店頭でお 尋ねください。

受験票と出願確認票をハサミで丁寧に切り離してください。

**①**出願確認票

家庭で保管しておいてください。

**②**受験票

受験当日に必ず持参してください。

**※画面イメージはサンプルです。実際の出願時に変更される場合が** ——<br>あり<u>ま</u>す。

# << 以上で出願手続きは完了です >>

## **スマートフォン・タブレットから「申込内容確認書」または「出願確認票・受験票」を印刷する方法**

**■1 家 庭 用 プリンタで 印 刷 する**

**Wi-Fi接続や通信でのデータ送信が可能の場合、お持ちのプリンタで印刷できます。 設定方法については、プリンタの取扱説明書をご確認ください。**

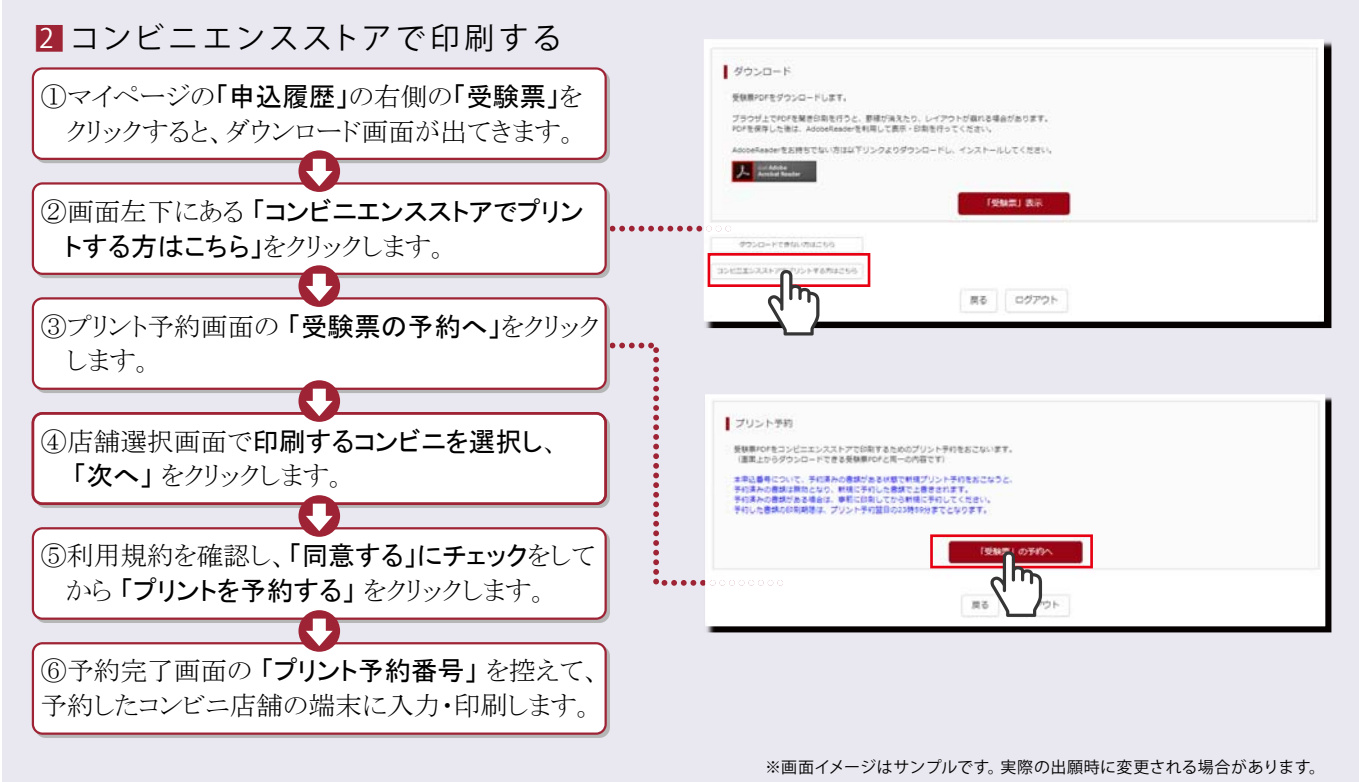

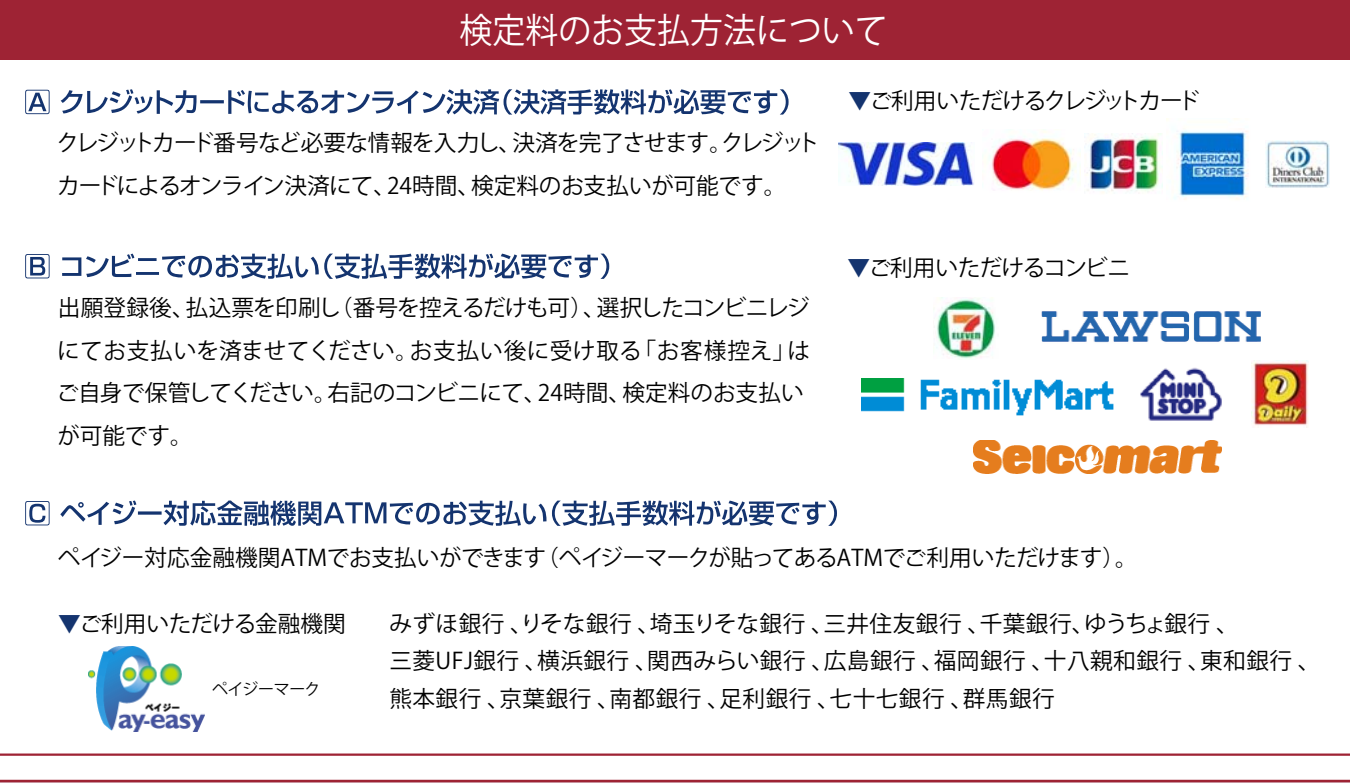

### **お問合せ**

■ システム·操作に関すること -**出願サイト画面右下の「お問合せ先」の リンクからご確認ください。**

**■ 入試内容に関すること 金沢学院大学附属高等学校 TEL:076-229-1180(9:00~16:00)土日・祝日を除く。**